# **Решение задач механики деформируемого твердого тела**

- 1. Основы работы в оболочке Workbench Mechanical
- 2. Работа с материалами в Engineering Data
- 3. Интерфейс приложения Workbench Mechanical
- 4. Создание расчетной модели в Workbench Mechanical
- 5. Макроязык описания расчетных моделей APDL
- 6. Моделирование конструкций с учетом нелинейностей
- 7. Примеры решения задач
- 8. Пользовательские подпрограммы

#### **Интерфейс приложения Mechanical APDL и основные принципы проведения расчетов подробно описаны в:**

- 1. Чигарев А. В. ANSYS для инженеров: справ. пособие / А. В. Чигарев, А. С. Кравчук, А. Ф. Смалюк. М.: Машиностроение-1, 2004. 512 с.
- 2. Морозов Е. М. ANSYS в руках инженера: Механика разрушения / Е. М. Морозов, А. Ю. Муйземнек, А. С. Шадский. 2-е изд., испр. М.: ЛЕНАНД, 2010. 456 с.
- 3. Басов К. А. ANSYS: Справочник пользователя / К. А. Басов. М.: ДМК Пресс, 2005. 640 с.
- 4. Басов К. А. Графический интерфейс комплекса ANSYS / К. А. Басов. М.: ДМК Пресс, 2006. 248 с.

#### **Основы работы в оболочке Workbench Mechanical**

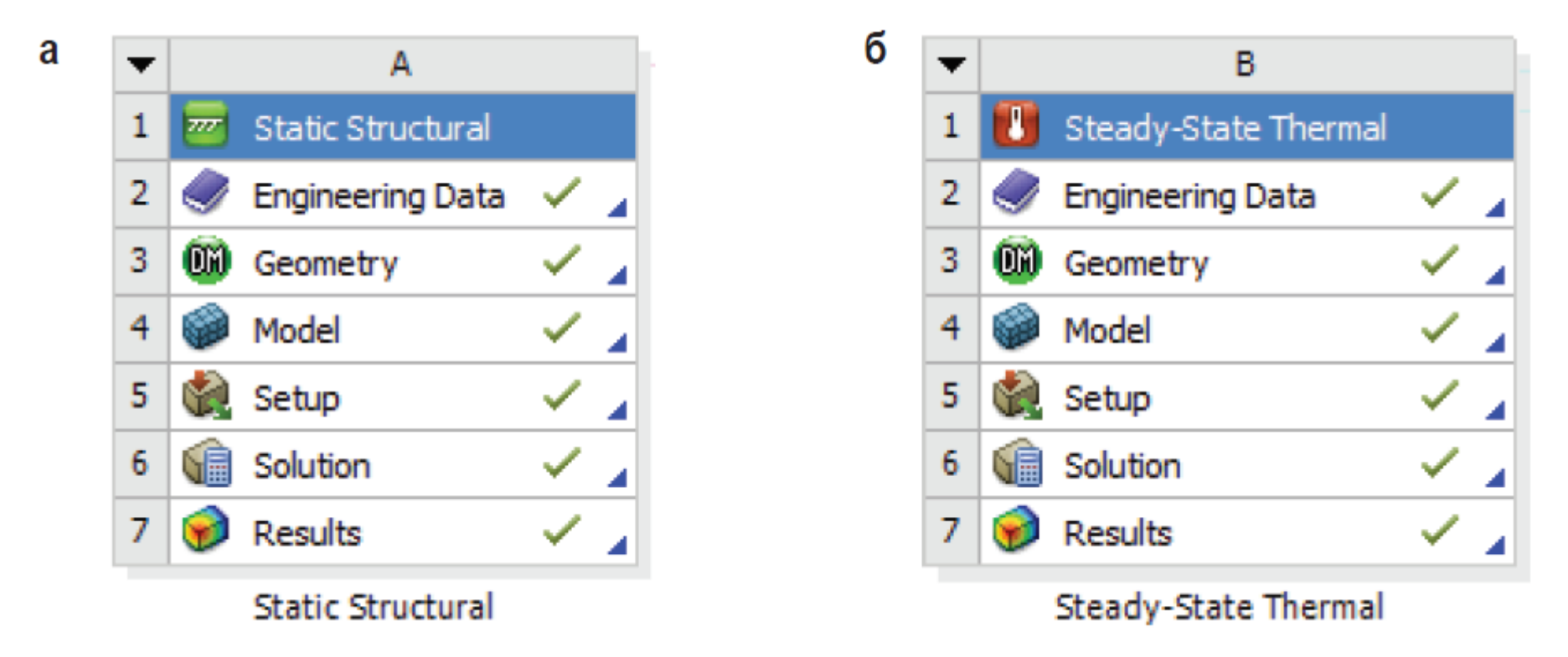

*Шаблоны модулей Static Structural (а) и Steady-State Thermal (б) в Workbench*

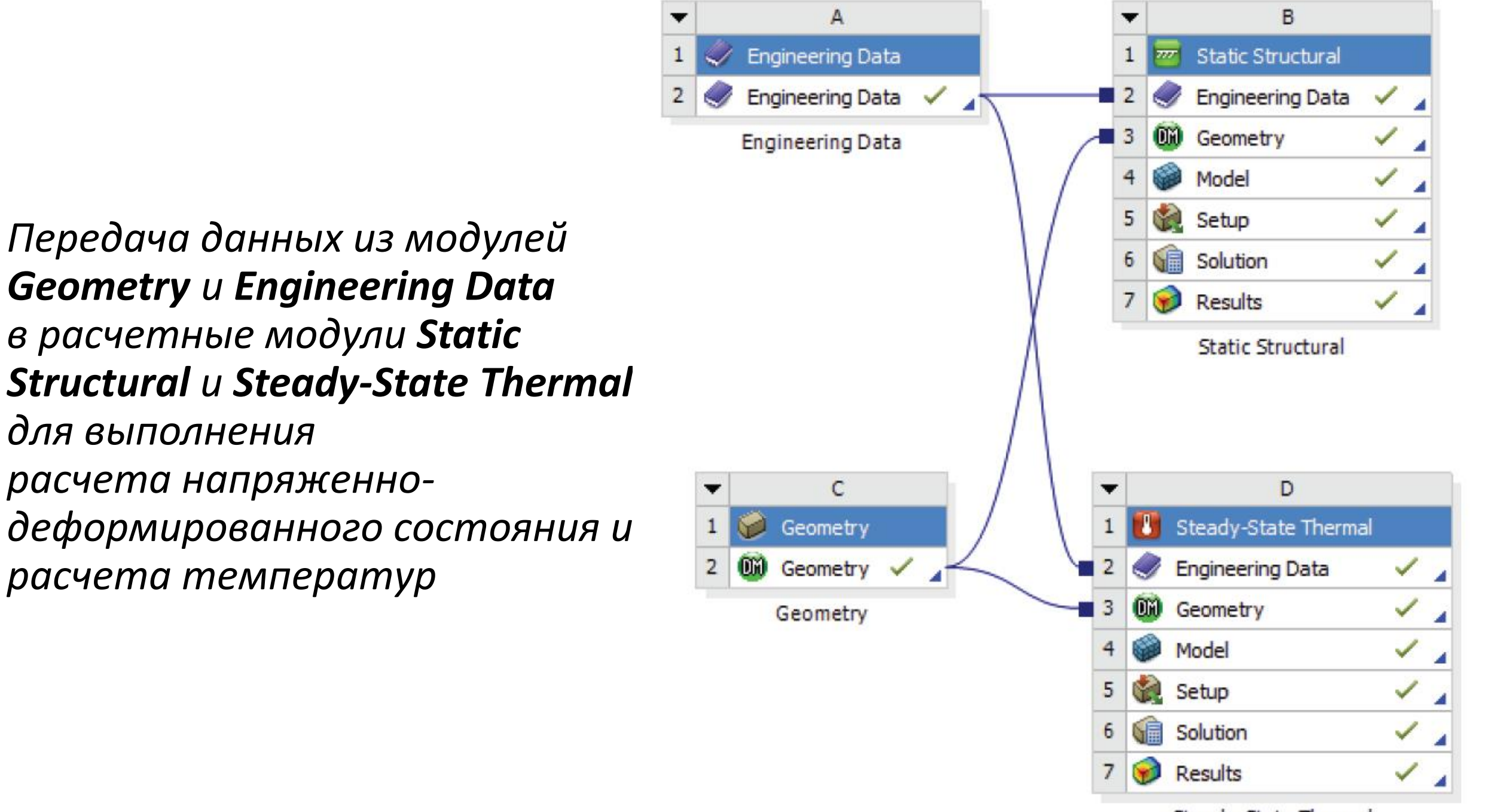

Steady-State Thermal

• *Передача данных из Mechanical Model в Static Structural и Steady-State Thermal для выполнения расчета напряженно-деформированного состояния и расчета температур*

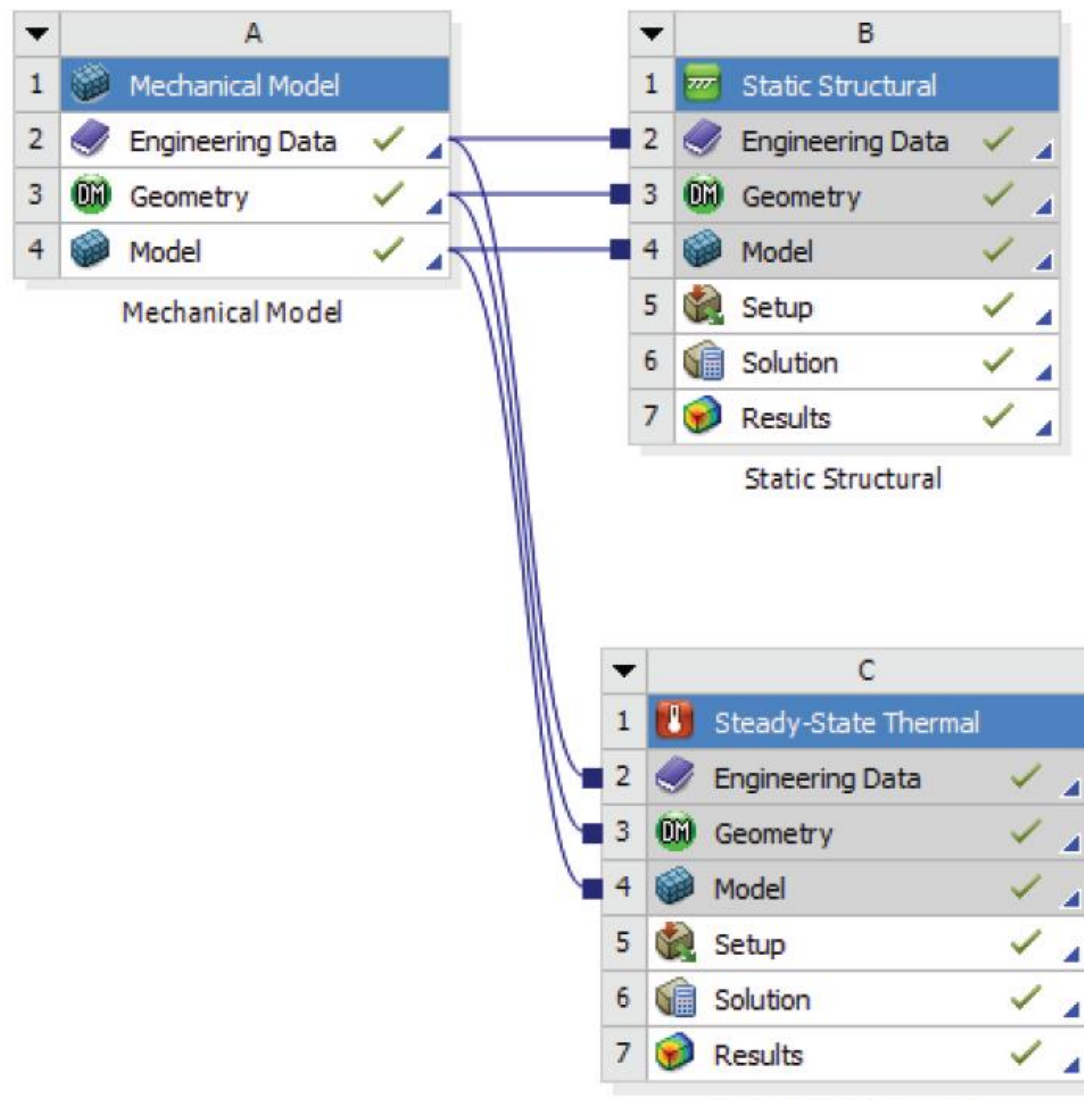

Steady-State Thermal

• *Расчетный шаблон из связанных модулей Steady-State Thermal и Static Structural для выполнения расчета температур и температурных напряжений и деформаций*

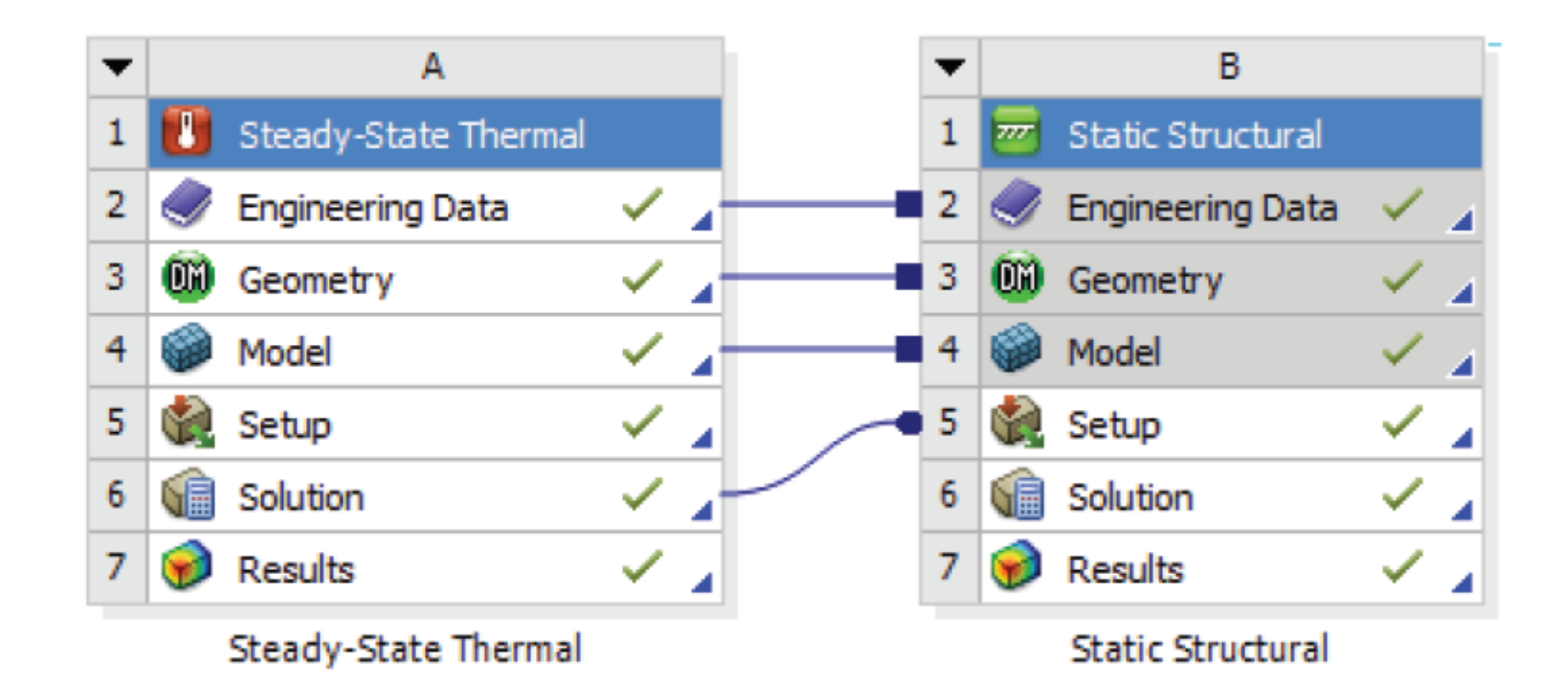

### **Работа с материалами в Engineering Data**

• Engineering Data – модуль, используемый для систематизации и хранения данных о материалах, описания свойств материалов и входных параметров математических моделей с помощью дополнительного интерфейса

оболочки Workbench.

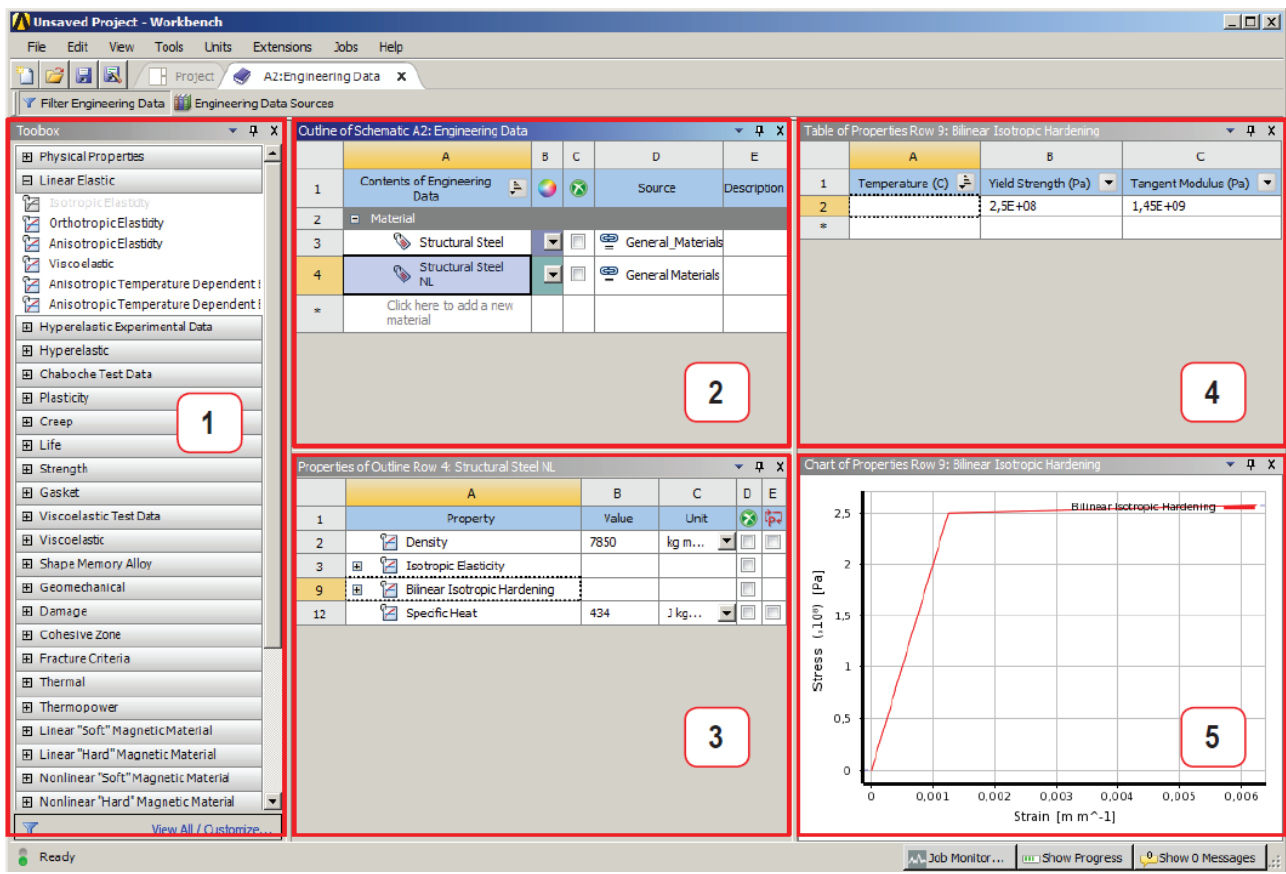

*Интерфейс Engineering Data*

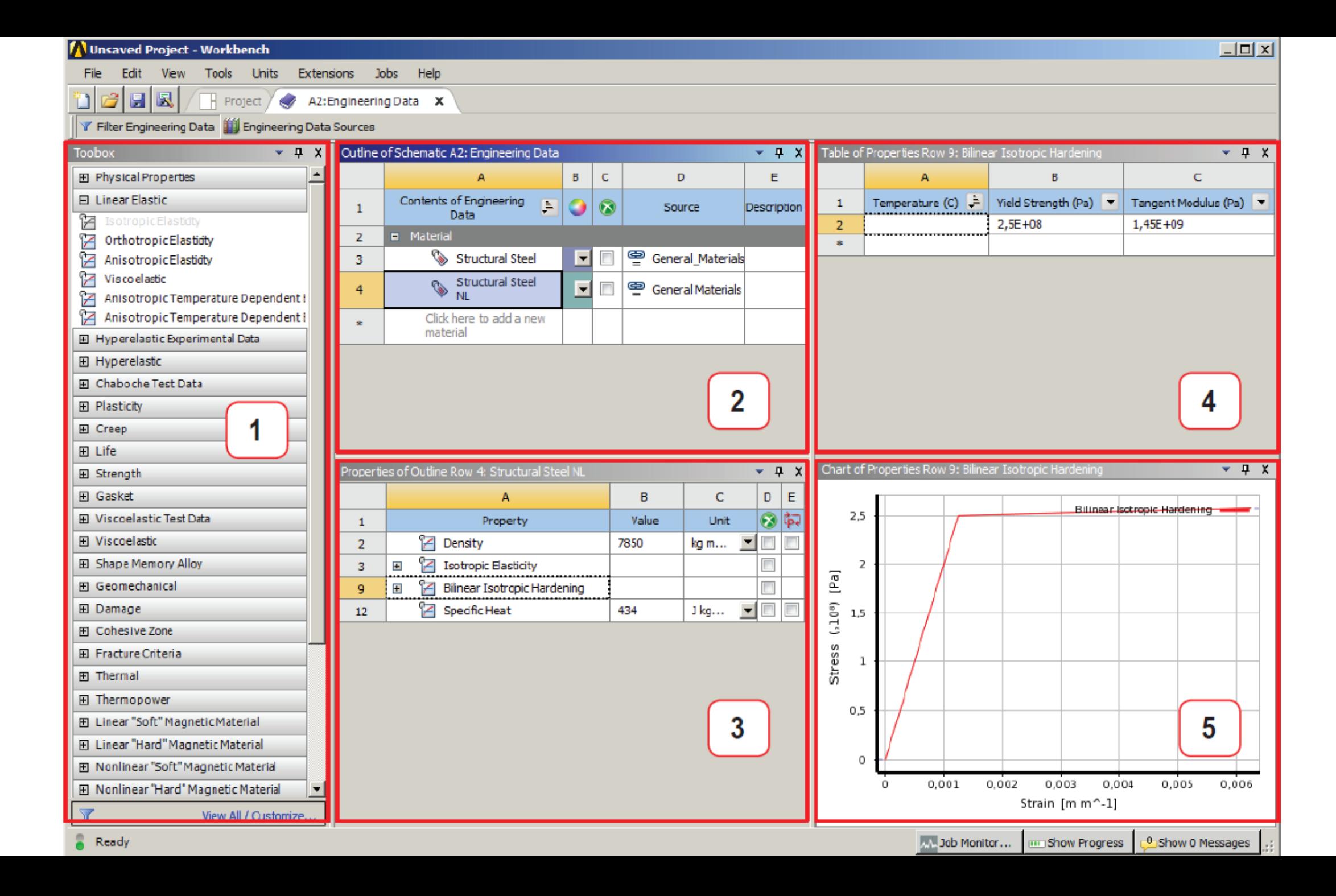

Для определения упругих свойств анизотропного материала (Anisotropic Elasticity) требуется задать 21 коэффициент симметричной матрицы упругих свойств  $[D]$ :

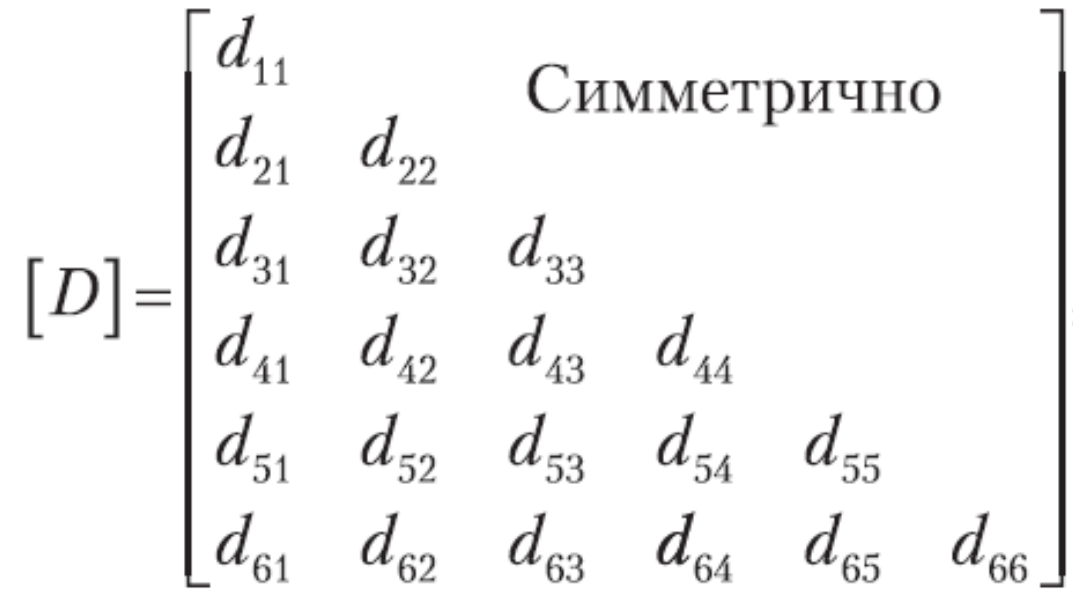

связывающей вектор напряжений  $\{\sigma\}$  и вектор деформаций  $\{\epsilon\}$ :

 $\{\sigma\} = [D] \cdot \{\varepsilon\}.$ 

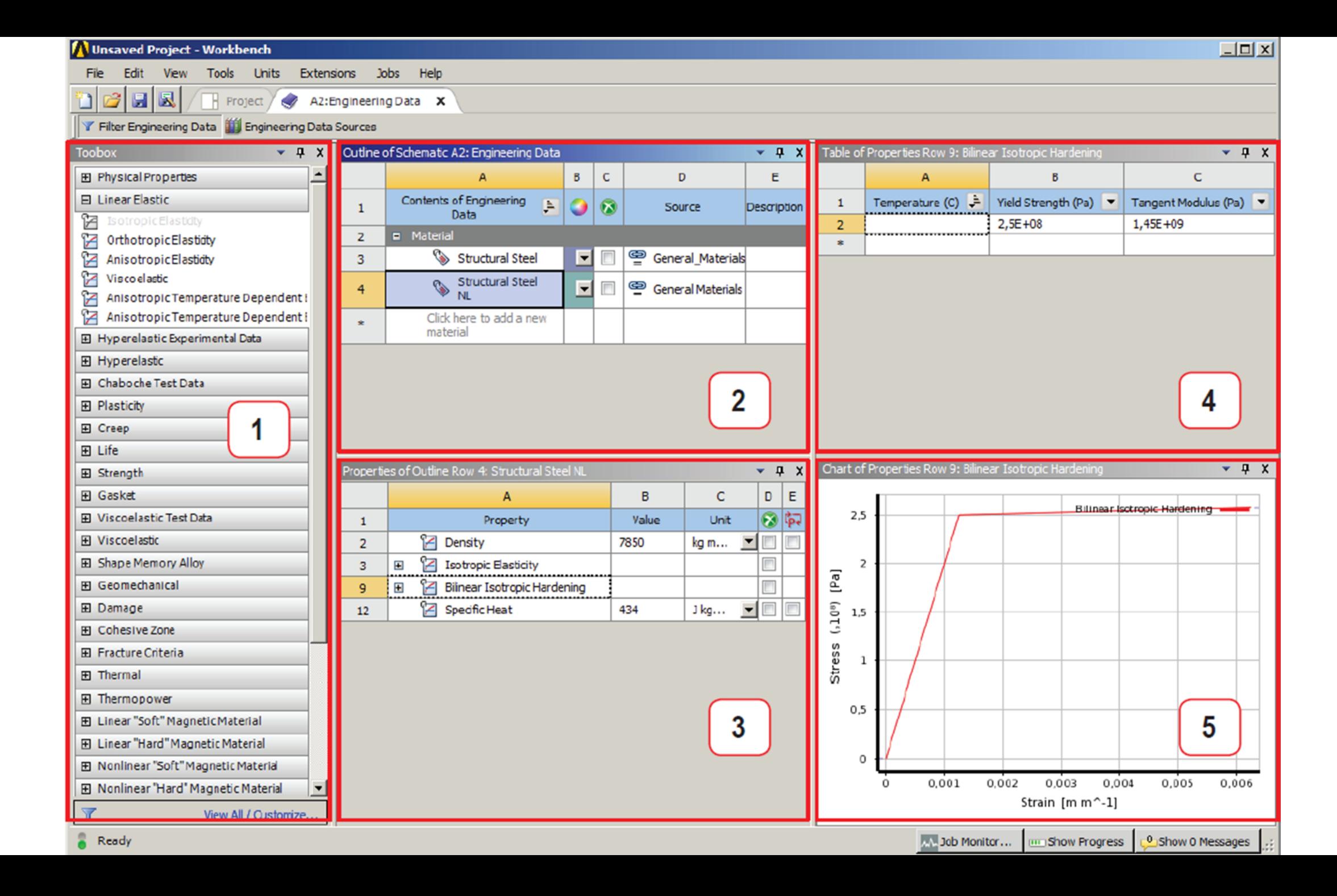

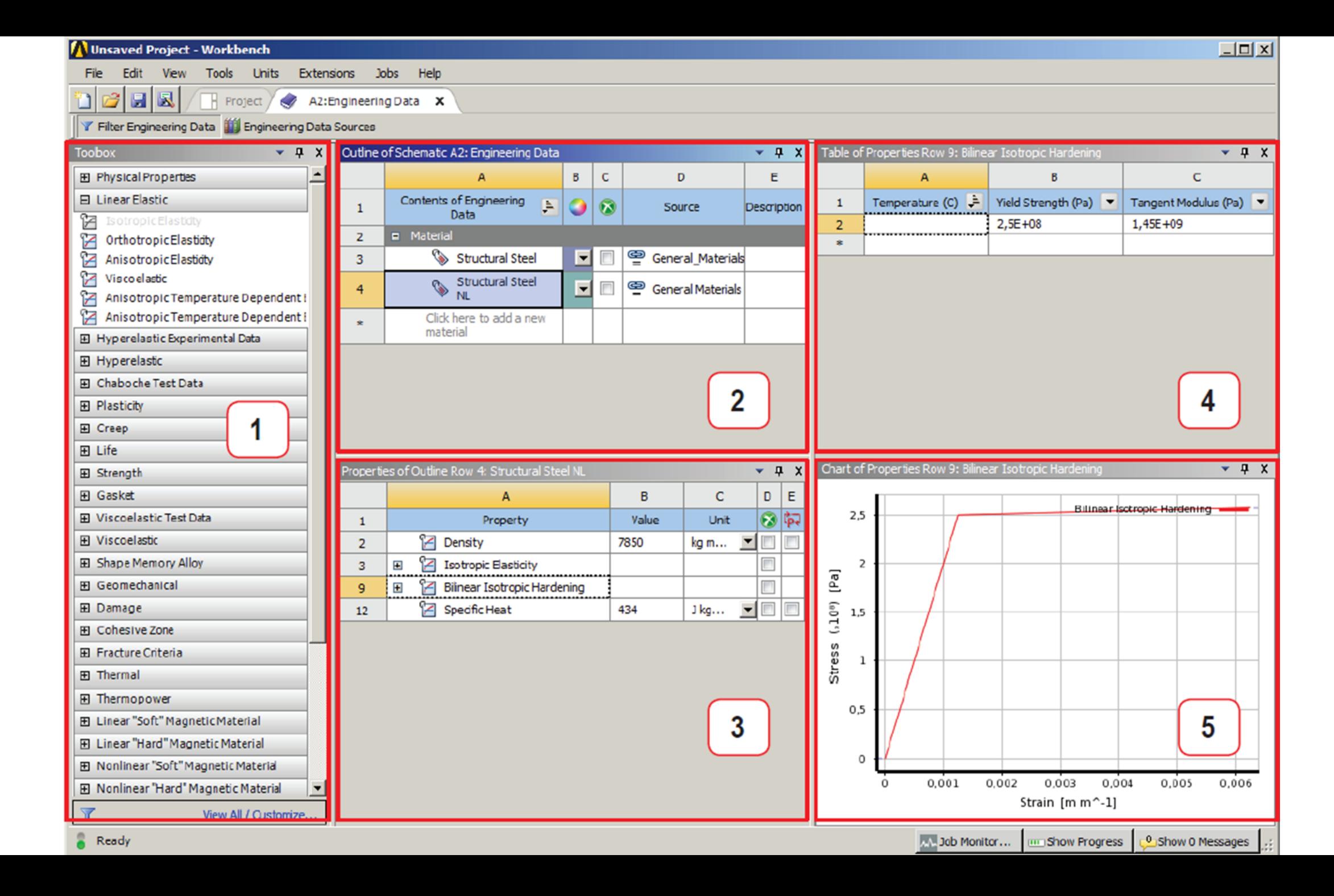

#### **Интерфейс приложения Workbench Mechanical**

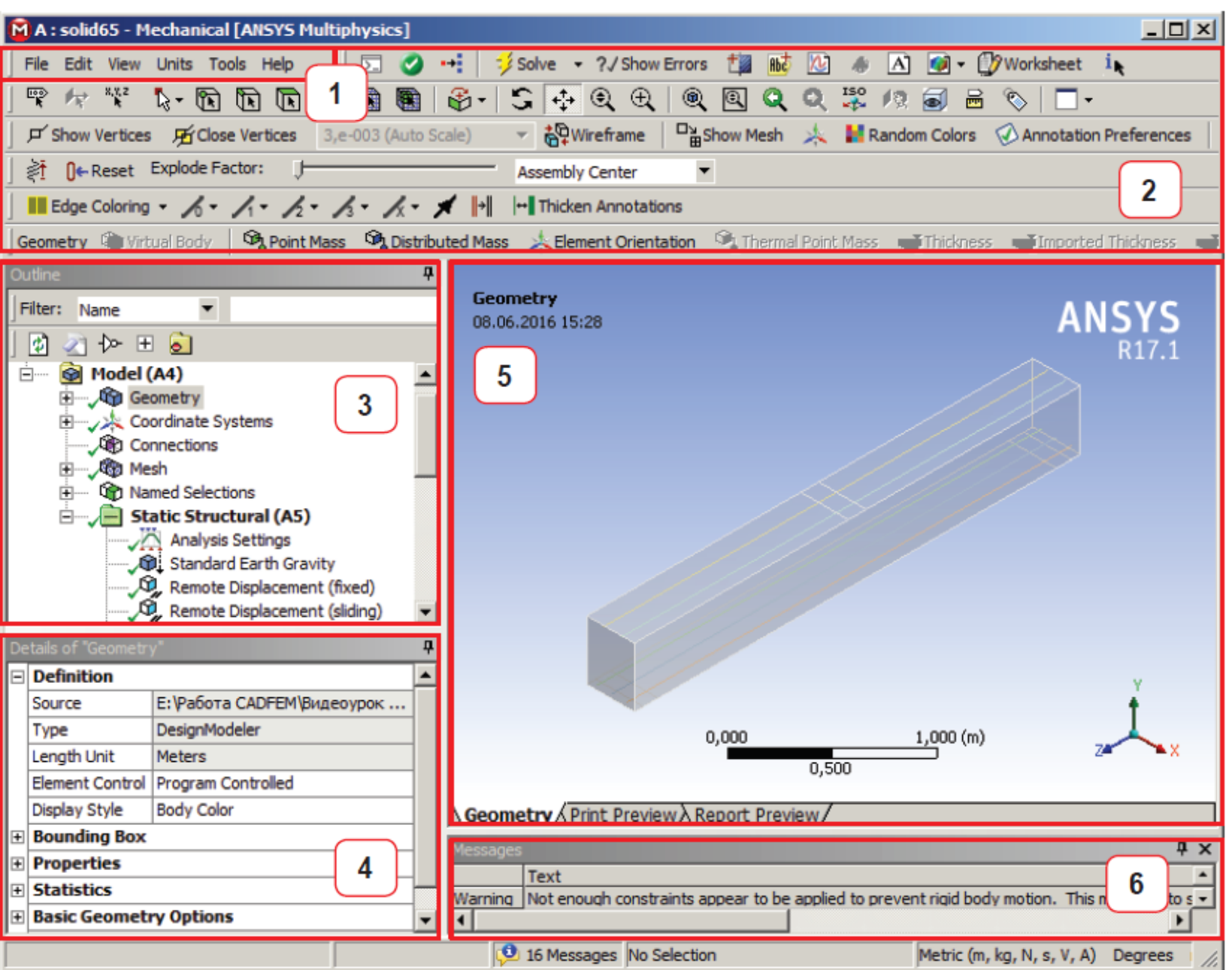

*Интерфейс приложения Workbench Mechanical для модуля Static Structural*

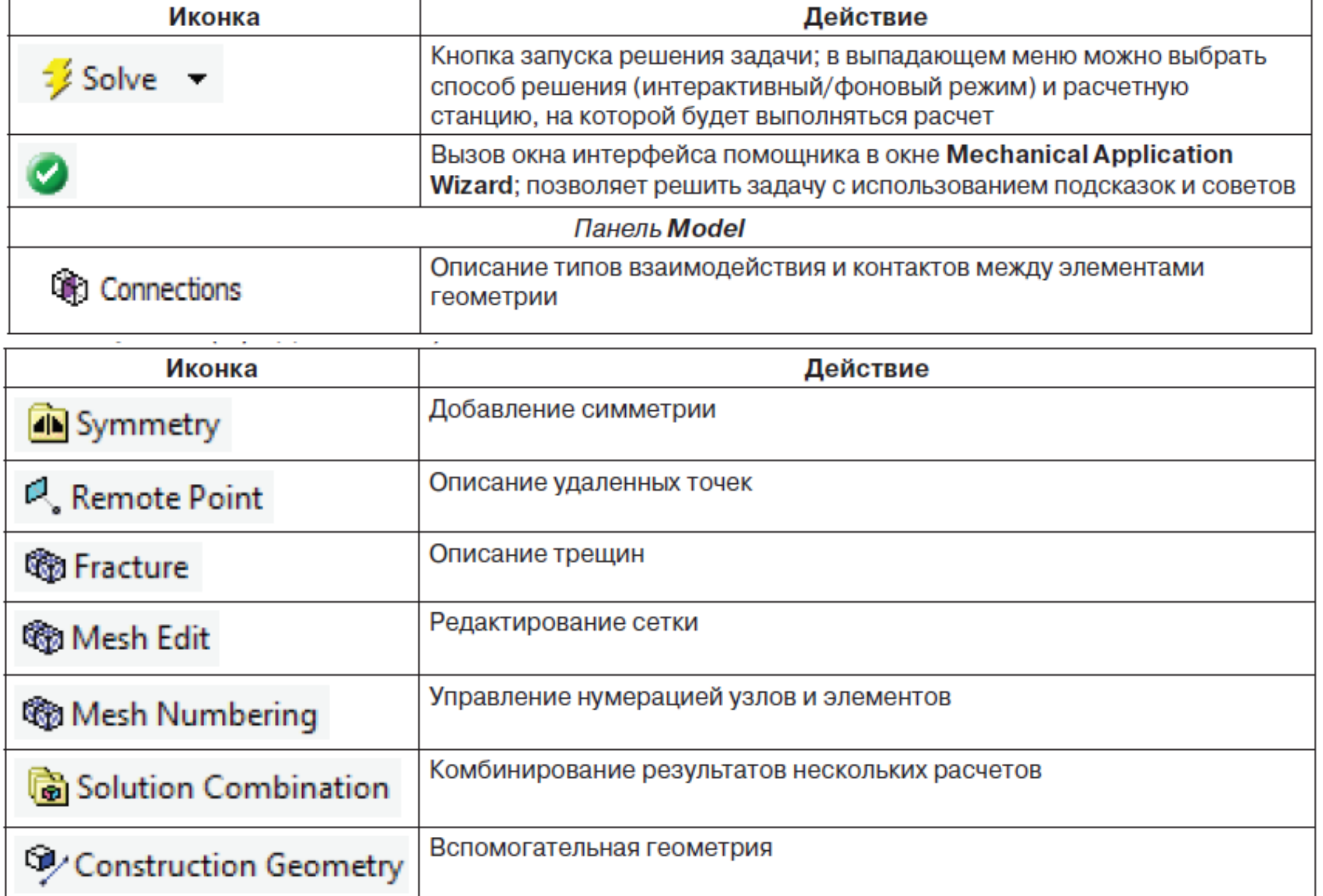

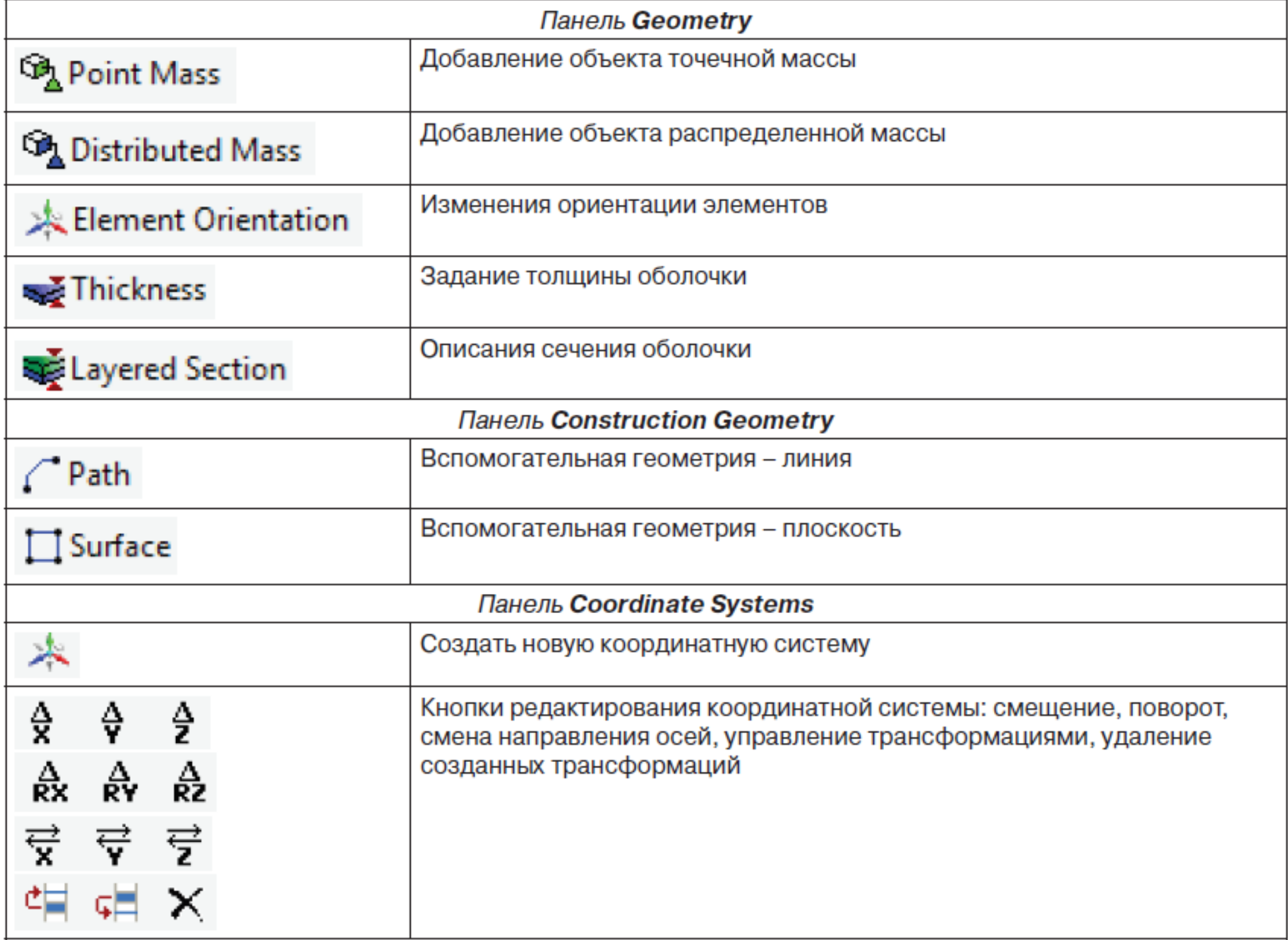

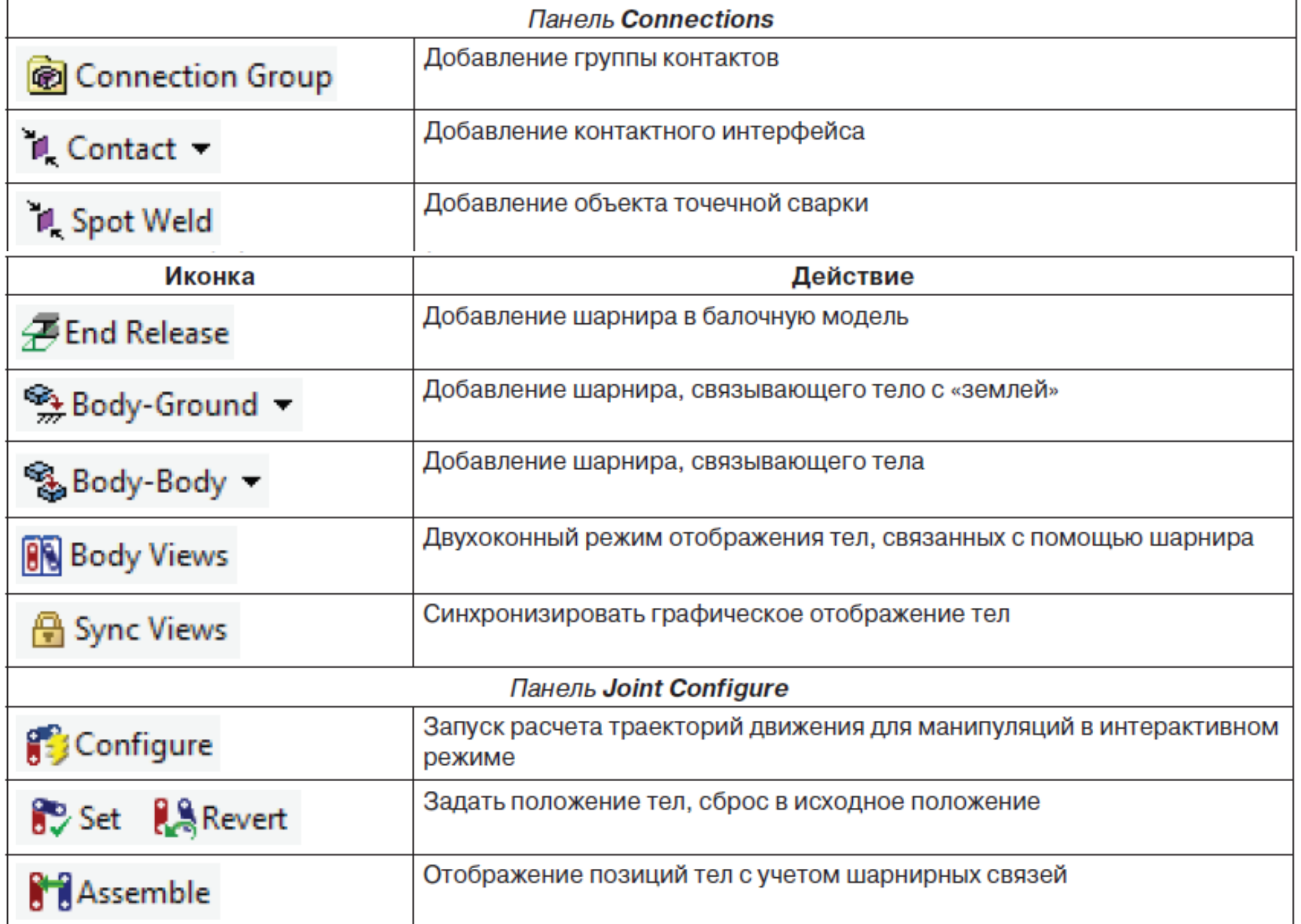

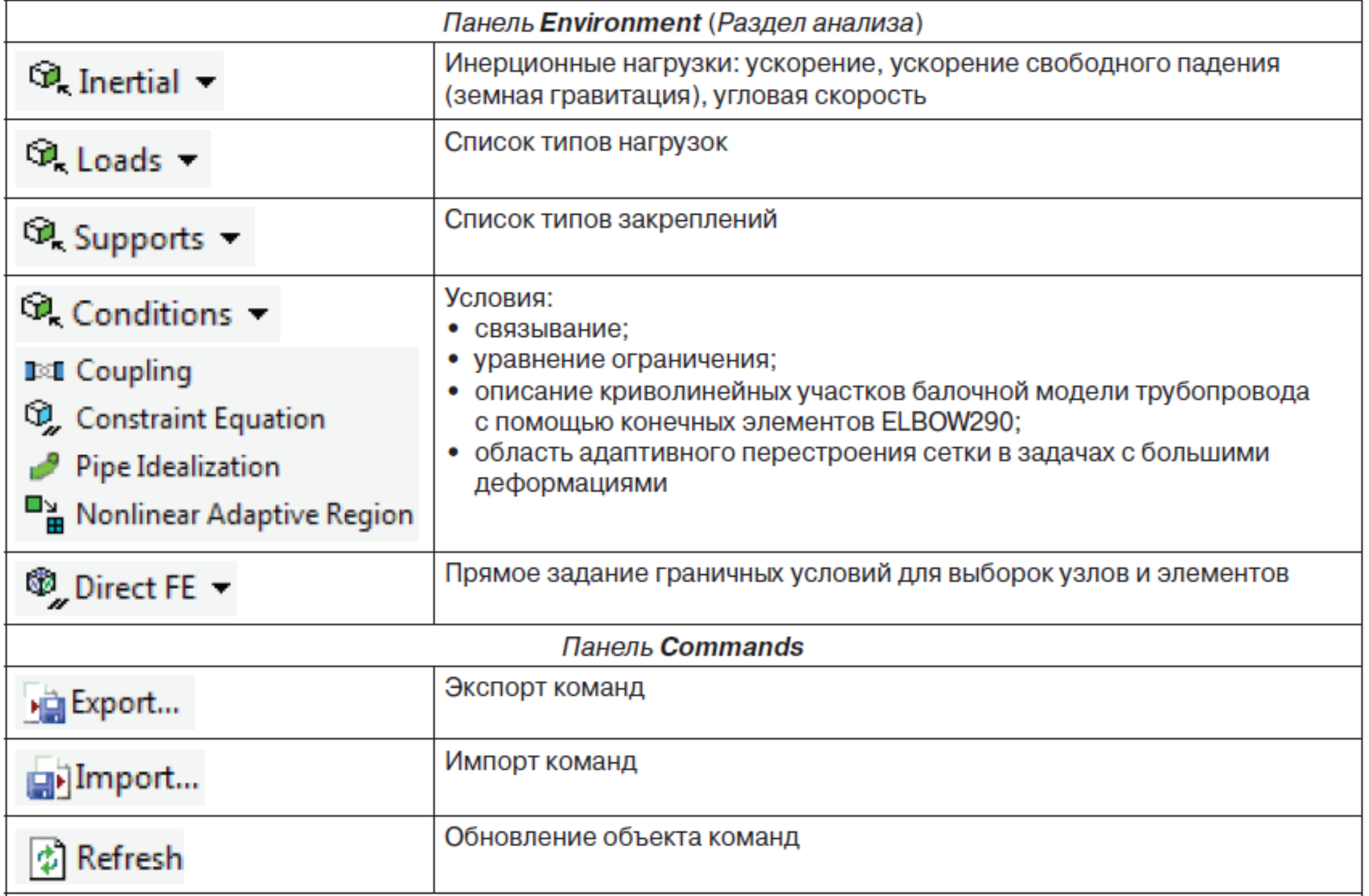

.

. .

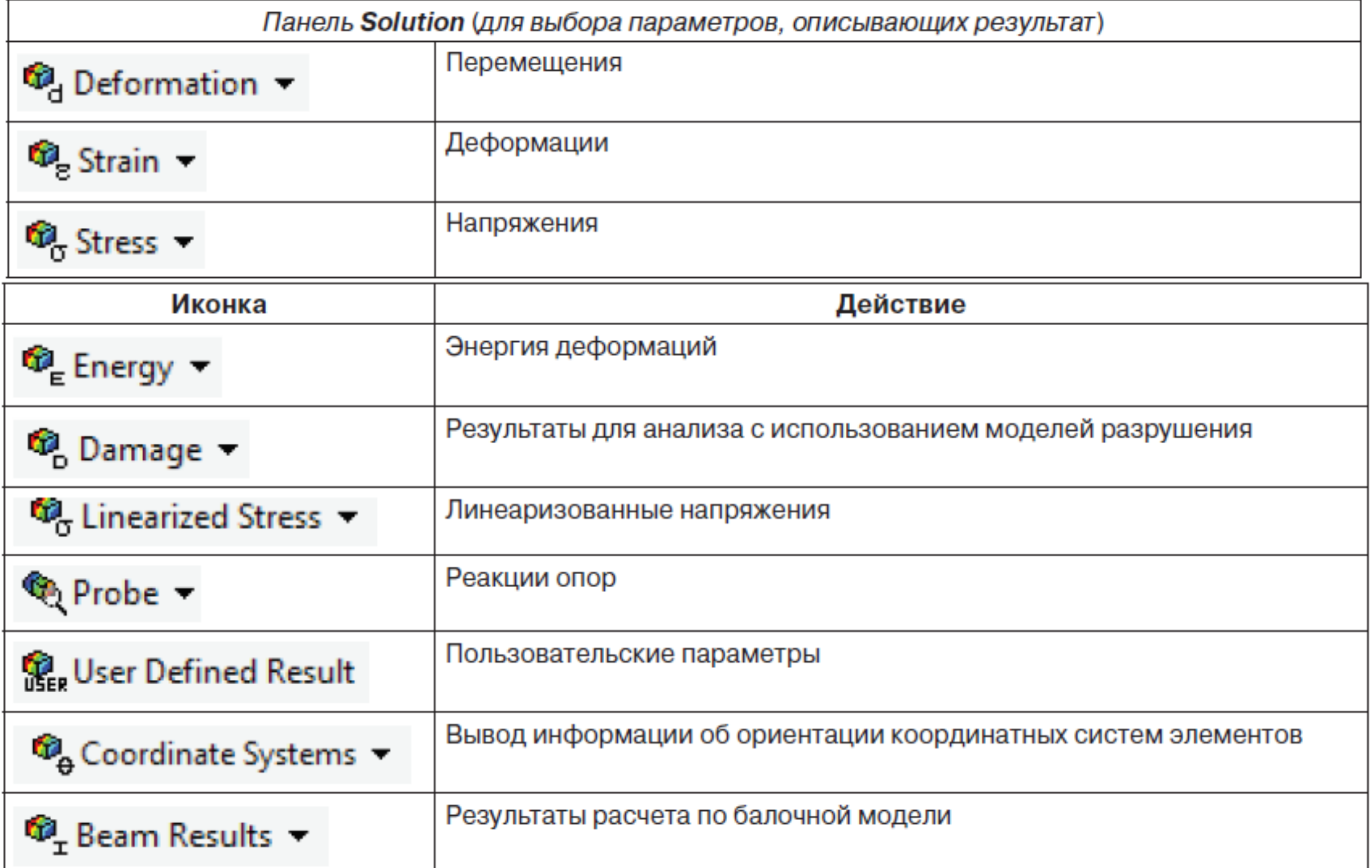

## Создание расчетной модели в Workbench Mechanical

#### *Дерево модели*

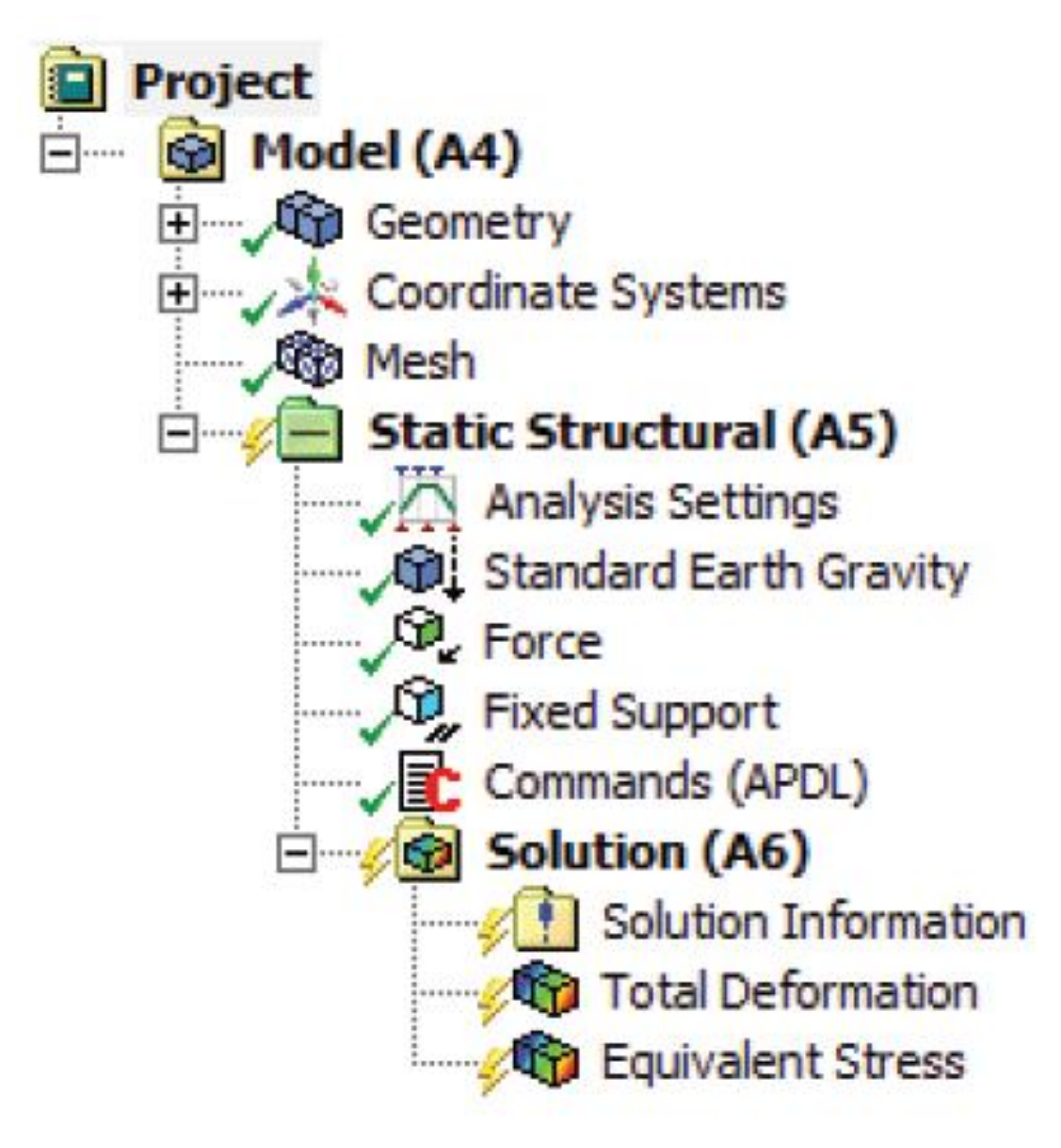

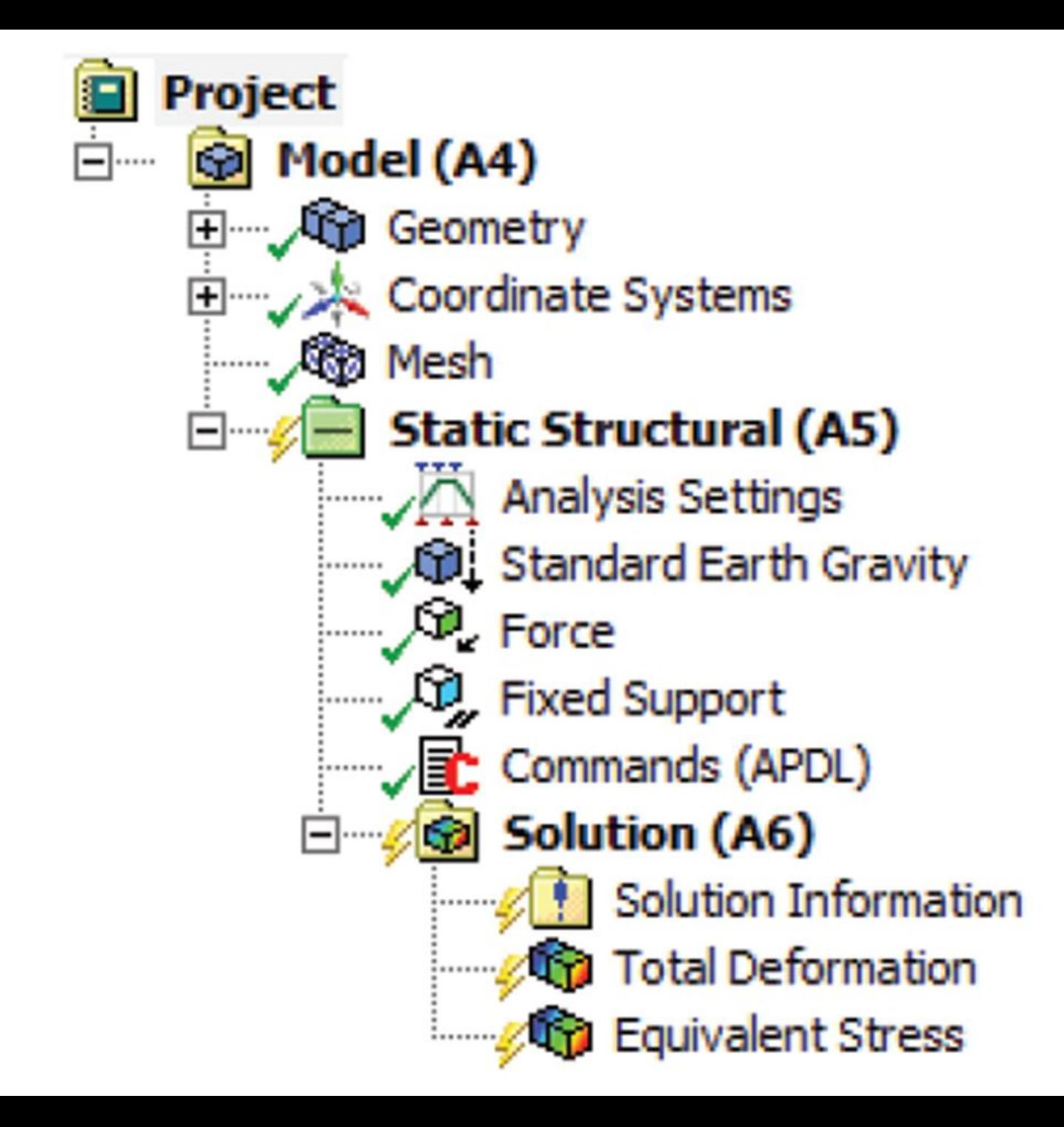

- В ANSYS Mechanical используется следующая классификация конечных элементов:
- •• связи без изгибной жесткости, 3D-расчеты (LINK);
- •• балочные элементы, 3D-расчеты (BEAM);
- •• плоские, 2D-расчеты (PLANE);
- •• оболочки, 3D-расчеты (SHELL);
- •• объемные, 3D-расчеты (SOLID).
- Типы элементов именуются по аббревиатуре и следующему за ней номеру, например SOLID185, SHELL181, BEAM188 и т. д.

#### *Задание граничных условий*

![](_page_21_Figure_1.jpeg)

![](_page_22_Picture_0.jpeg)

• *Иллюстрация условия Remote Displacement*

![](_page_22_Figure_2.jpeg)

![](_page_23_Picture_0.jpeg)

• *Свойства объекта Remote Displacement*

![](_page_23_Picture_2.jpeg)

![](_page_23_Picture_33.jpeg)

![](_page_24_Picture_0.jpeg)

#### *Объект Remote Point и его свойства*

![](_page_25_Figure_1.jpeg)

#### *Условие симметрии*

![](_page_26_Figure_1.jpeg)

### *Математические модели и методы решения*

• Модуль Static Structural позволяет решить систему уравнений теории упругости. По умолчанию задача решается в линейной постановке. В разделе **Analysis Settings** можно активировать опцию геометрической нелинейности (учета больших деформаций/перемещений/поворотов). Активация выполняется с помощью строки **Large Deflection**

#### *Результаты расчетов*

- Раздел **Solution** дерева проекта содержит инструменты обработки и представления результатов. В него добавляются объекты необходимых пользователю результатов расчета.
- Основным результатом расчета НДС, проводимого с помощью МКЭ в модуле Static Structural, являются перемещения (**Deformation**) узлов КЭ-модели

$$
\vec{U} = \{u_x, u_y, u_z\}.
$$

- Для вывода этой переменной используются следующие объекты:
- •перемещение в направлении выбранной оси (**Directional Deformation**);
- •суммарное перемещение (**Total Deformation**):

• По известным перемещениям вычисляются другие зависимые величины, например напряжения (**Stress**) и деформации (**Strain**). НДС в каждой точке расчетной области описывается тензором напряжений *T*<sup>σ</sup> и тензором деформаций *T*ε:

$$
T_{\sigma} = \begin{bmatrix} \sigma_x & \tau_{xy} & \tau_{xz} \\ \tau_{yx} & \sigma_y & \tau_{yz} \\ \tau_{zx} & \tau_{zy} & \sigma_z \end{bmatrix}, \quad T_{\epsilon} = \begin{bmatrix} \varepsilon_x & \gamma_{xy} & \gamma_{xz} \\ \gamma_{yx} & \varepsilon_y & \gamma_{yz} \\ \gamma_{zx} & \gamma_{zy} & \varepsilon_z \end{bmatrix}.
$$

Так как тензор напряжений симметричен, систему координат можно повернуть таким образом, что все его сдвиговые компоненты окажутся равными нулю. Оставшиеся нормальные напряжения, расположенные на диагонали, называют главными напряжениями (**Principal Stress**). Их обычно располагают таким образом, чтобы  $\sigma$ 1 >  $\sigma$ 2 >  $\sigma$ 3.

- Главные напряжения могут быть выведены с помощью следующих объектов, добавляемых в дерево проекта:
- •σ1 **Maximum Principal**;
- •σ2 **Middle Principal**;
- •σ3 **Minimum Principal**.
- Направление осей системы координат, в которой реализованы главные напряжения и деформации, может быть графически изображено с помощью объекта **Vector Principal**.
- Напряжения, действующие в направлении нормали к некоторой заданной площадке, называются нормальными и могут быть выведены с помощью объекта **Normal Stress**. Для вывода сдвиговых (касательных) компонент тензора напряжений используется объект **Shear Stress**. Максимальное сдвиговое напряжение определяется как полуразность главных напряжений:

$$
\tau_{\max} = \frac{\sigma_1 - \sigma_3}{2}.
$$

• Для оценки напряжений в элементах исследуемой конструкции удобно использовать эквивалентные напряжения (напряжения Мизеса), которые вычисляются по формуле

$$
\sigma_e = \sqrt{\frac{\left(\sigma_1 - \sigma_2\right)^2 + \left(\sigma_2 - \sigma_3\right)^2 + \left(\sigma_3 - \sigma_1\right)^2}{2}}
$$

- Для вывода эквивалентных напряжений используется объект **Equivalent (vonMises)**. Эквивалентные напряжения всегда являются положительной величиной, поэтому по ним нельзя определить вид напряженного состояния (сжатие/растяжение).
- Интенсивность напряжений (**Stress Intensity**) позволяет определить вид преобладающего напряженного состояния (сжатие/растяжение) и вычисляется по формуле  $\sigma_{\text{int}} = \sigma_1 - \sigma_3$ .
- Энергия упругих деформаций (**Strain Energy**), вычисляемая для каждого КЭ путем интегрирования по объему, также может быть выведена как результат расчета.
- Для области, на которой задано граничное условие, например перемещение (**Displacement**) или закрепление (**Fixed Support**), может быть вычислена реакциясила (**Force Reaction**) или реакция-момент (**Moment Reaction**).
- Для каждой отображаемой в результатах величины необходимо задать следующие свойства:
- •метод выбора области для вычисления на ней результата: элемент геометрии (**Geometry Selection**), именованная выборка (**Named Selection**), вспомогательная линия (**Path**) или плоскость (**Surface**);
- •геометрия, для которой вычисляются результаты (**Geometry**);
- •тип результатов (**Type**);
- •способ вывода результатов (**By**): по времени (**Time**), по набору результатов (**Result Set**), максимальный по времени (**Maximum over Time**), время максимального значения результата (**Time of Maximum**);
- •идентификатор результата (**Identifier**) имя переменной, которое может быть использовано при вычислении величины по формуле, заданной пользователем;
- •способ отображения (**Display Options**).
- Список дополнительных результатов доступен в окне **Worksheet**. Для их отображения в раздел **Solution** дерева проекта необходимо добавить объект пользовательского результата (**User Defined Result**). Вызов окна **Worksheet** производится нажатием одноименной кнопки на панели инструментов.
- В свойствах объекта пользовательского результата может быть задано математическое выражение, содержащее переменные из колонки **Expression** окна **Worksheet**, например LOCX + LOCY, т. е. сумма перемещений по оси X и по оси Y.
- В свойствах раздела **Solution** производятся следующие настройки:
- •управление процессом адаптивного сгущения сетки при решении нелинейной задачи:
- –**–** количество стадий измельчения сетки (**Max Refinement Loops**),
- –**–** глубина измельчения (**Refinement Depth**);
- •источник сетки для обработки результатов (**Mesh Source**): модель/файл результатов;
- •расчет результатов в сечении балок (**Calculate Beam Section Result**).
- Подраздел **Solution Information** отвечает за вывод различных результатов, связанных с процедурой решения задачи (например, график процесса сходимости и текстовая информация, выводимая в процессе решения). В настройках раздела (строка **Solution Output**) можно выбрать тип выводимых данных:
- •информация, выводимая решателем (**Solver Output**);
- •график процесса сходимости (см. п. 4.6.5):
- –**–** сходимость по силам (**Force Convergence**),
- –**–** сходимость по перемещениям (**Displacement Convergence**),
- –**–** сходимость по моментам (**Moment Convergence**),
- –**–** сходимость по вращениям (**Rotation Convergence**);
- •максимальное приращение значения основной неизвестной (**Max DOF Increment**);
- •параметр алгоритма линейного поиска (**Line Search**);
- •изменение времени в процессе расчета (**Time**);
- •изменение приращения времени в процессе расчета (**Time Increment**).
- Выводимая информация обновляется с частотой, заданной в строке **Update Interval**.
- График процесса сходимости при решении некоторых нелинейных задач может содержать очень большое количество точек. Задать количество отображаемых на графике точек можно в строке **Display Points**.
- Для управления отображением невязки при решении нелинейной задачи используется строка **Newton-Raphson Residuals**.
- Список свойств **FE Connection** позволяет настроить графическое отображение связей в КЭ-модели. В строке **Display** может быть выбран тип выводимых связей:
- •• все типы (All FE Connectors);
- •уравнения связей (**CE Based**);
- •• балки (**Beam Based**);
- •связи, генерируемые при активации опции ≪мягких пружин≫ (**WeakSprings**).
- Также можно задать цвет (**Line Color**), толщину (**Line Thickness**) и тип отображаемых линий (**Display Type**).